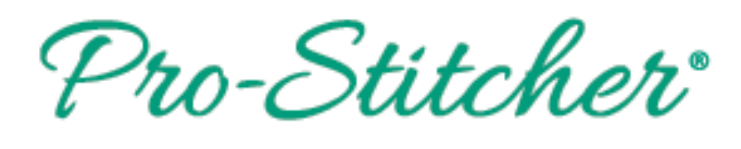

# Setting Up a Border with Corners

#### **1. Select Design**

- Select **File** tab.
- Press **Design.**
- Press **Open.**
- Select **Designs/1-PS Designs/Corners/Leaves-Alternating Corner**

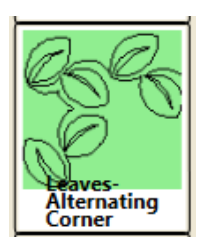

# **2. Select Area**

Select **Area** tab.

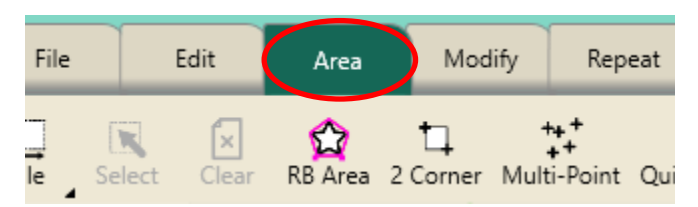

- Move machine to top left corner of the quilt border.
- Press **Multi-Point** or press the diamond button on the right handlebar.

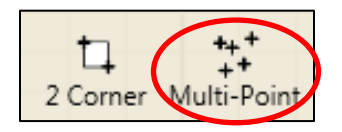

- Move machine to the top right corner of the quilt border.
- Press **Multi-Point**.
- Continue around the border area including a few inches down each side of the border to create a pink "U" shaped area.

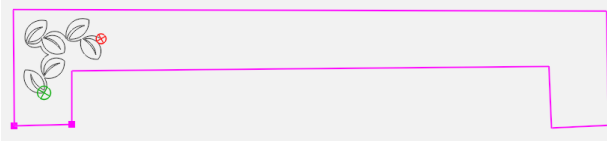

Press **Refresh.**

#### **3. Align to the Left Corner Area**

- Select **Modify** tab.
- Press **Align** on the ribbon.

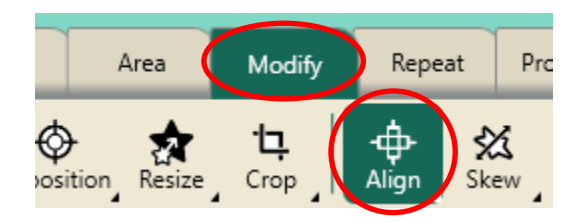

 Press **Horizontal Left** and **Vertical Top** in the sidebar on the right side of the screen to align the design to the top left of the area.

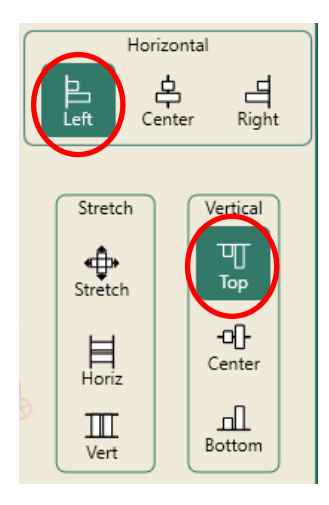

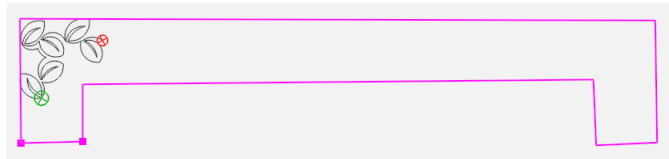

#### **4. Resize in the Area**

- Select **Modify** tab.
- Press **Resize** the ribbon.

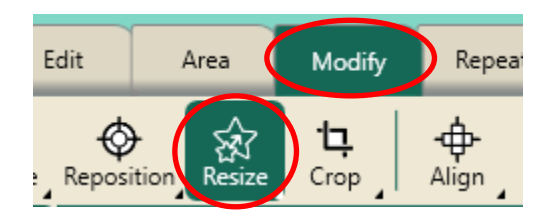

 Press the **Width** and **Lock** button in the sidebar.

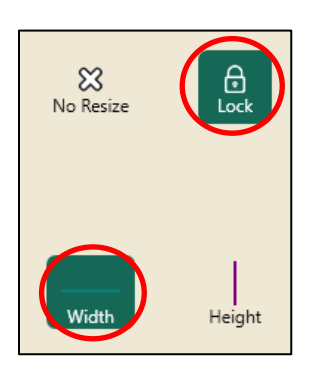

 Press the "+" button to increase the size to fit the side border.

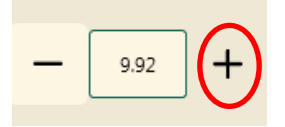

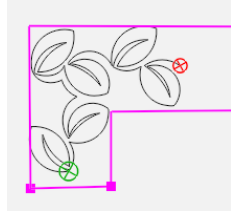

- The design will resize and reposition within the area.
- **If needed, select Reposition from the** ribbon, then use the nudge buttons in sidebar to position corner.
- Press **Baseline.**

## **5. Stitch Design**

- Select **Pro-Stitcher** tab.
- Press **Quilt** on the ribbon.
- Press **Run**. Verify Settings.
- **•** Press **Proceed.** Stitch design.
- When finished stitching, pull up bobbin thread and clip your threads.

#### **6. Rotate for Right Corner**

- Select **Edit** Tab.
- **Select Duplicate on the ribbon.**

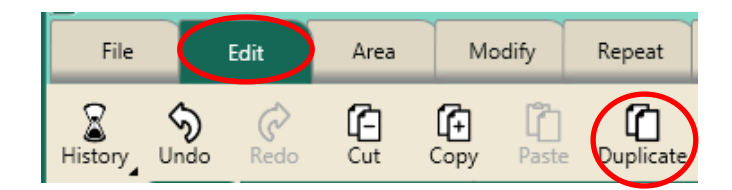

- A copy of the corner design with all the modifications will load on your workspace.
- Select **Modify** tab.
- Press **Rotate** on the ribbon.

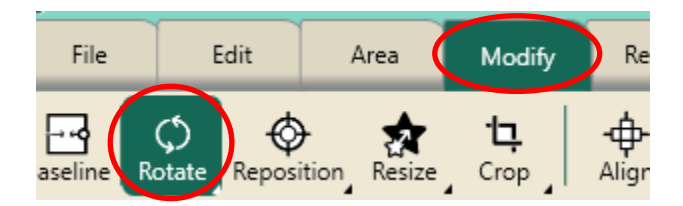

Rotate **Clockwise** twice in the sidebar.

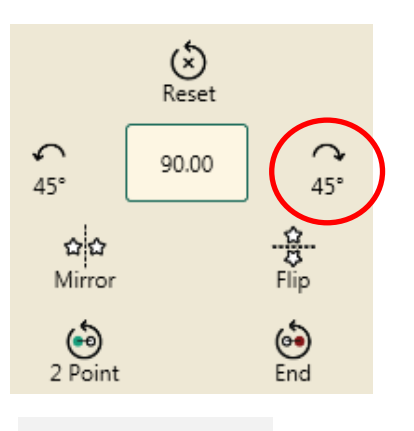

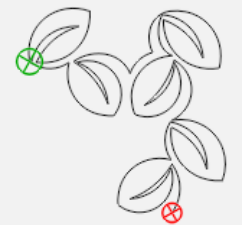

2

*Pro-Stitcher Tip: It is important for designs that are directional (like the design used here) to rotate the design and not use Mirror so the start point stays on the left of the design and the design continues in the proper direction.*

# **7. Align to the Right Corner Area**

- Select **Modify** tab.
- Press **Align** on the ribbon.

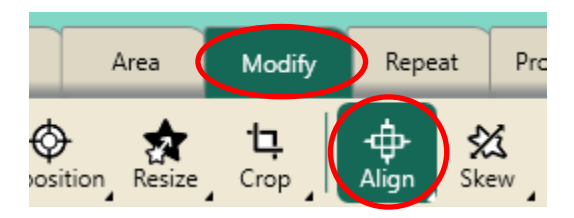

 Press **Right Horizontal** and **Top Vertical**  in the sidebar on the right side of the screen

# **8. Select Design**

- Select **File** tab.
- Press **Design.**
- Press **Open.**
- Select **Designs/1-PS Designs/Continuous Line/leaves-alternating**

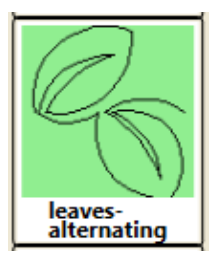

# **9. Create an Area Between Corners**

- Select **Area** tab**.**
- Press **Clear** on the ribbon.

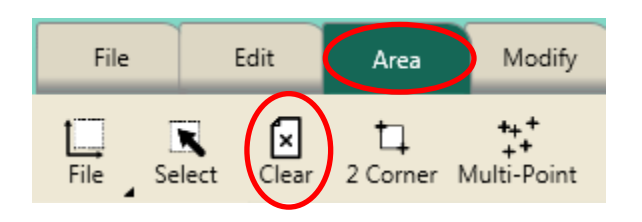

 The corner designs stay on the workspace in the correct position with a large space between the corners.

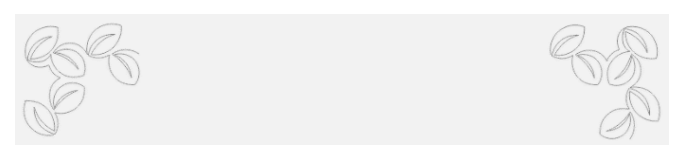

- Move your machine so the **Horizontal** crosshair aligns with the top of the left corner of the design and the **Vertical** crosshair goes *through* the end point of the design.
- Press **Multi-Point** or the diamond button on the right handlebar.

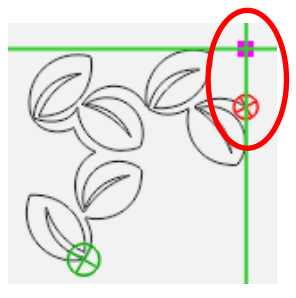

- Move your machine so the **Horizontal**  crosshair aligns with the bottom of the left corner and the **Vertical** crosshair stays aligned *through* the area point already placed.
- Press **Multi-Point**.

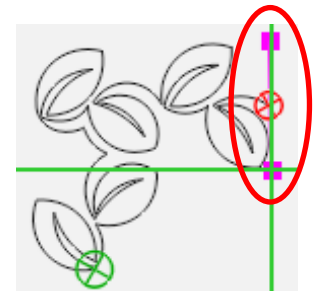

- Move your machine over to the inside bottom of the.
- Align the **Horizontal** crosshair to the bottom of the right corner design and the **Vertical** crosshair *through* the start point of the right corner design.
- Press **Multi-Point.**

3

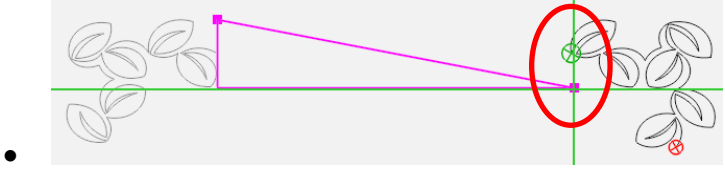

- Move the **Horizontal** crosshairs up about 4" to align with the top of the right corner design
- The **Vertical** crosshairs *through* the start point of the design.
- Press **Multi-Point.**

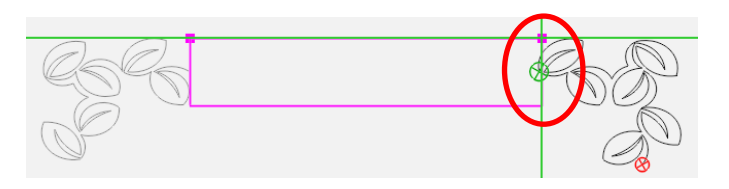

- The area now appears as a pink rectangle box.
- Press **Refresh**.
- The area, design and crosshairs will be visible in the workspace.

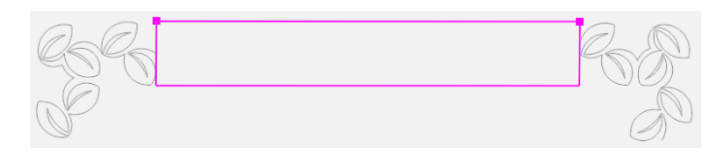

## **10. Repeat Design**

- Select **Repeat** tab.
- **Basic** is already selected on the ribbon.

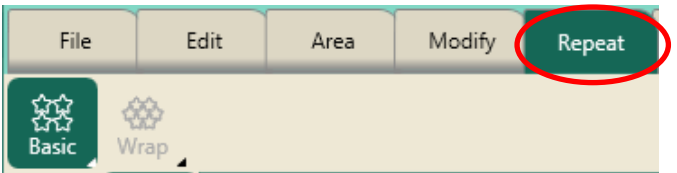

- Press **Horizontal** in the sidebar.
- Press **Fill** in the sidebar.

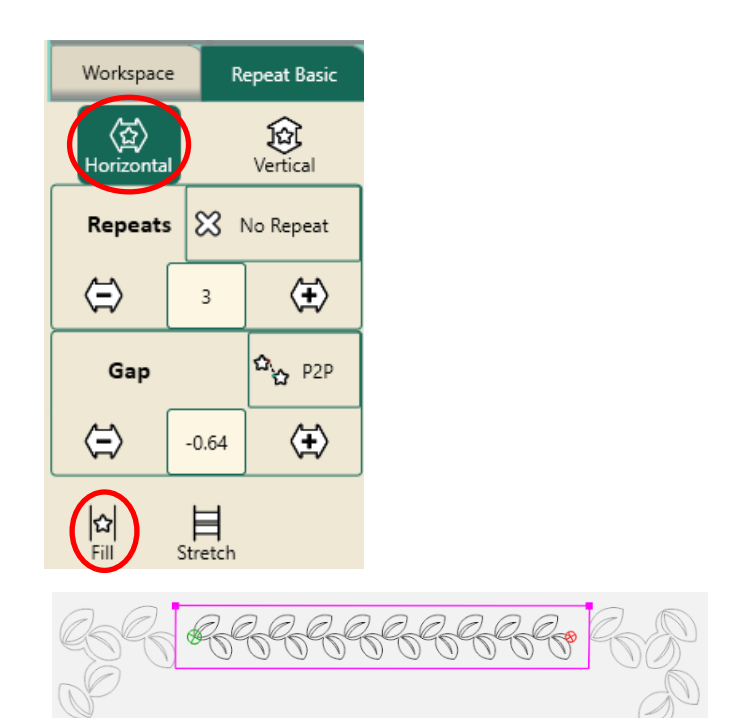

*Note: Fill will repeat the design at its original size in the area without skewing or stretching*.

#### **11. Skew to the Area**

- Select **Modify** tab.
- Press **Skew** on the ribbon.

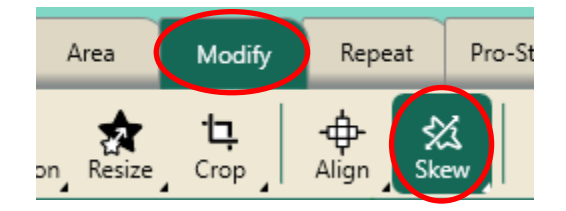

Press **Border Skew** in the sidebar.

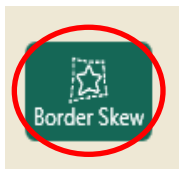

- The repeated design will resize and reposition within the area box.
- If needed, go back to **Repeat** tab and change the number of repeats.
- **Baseline.**

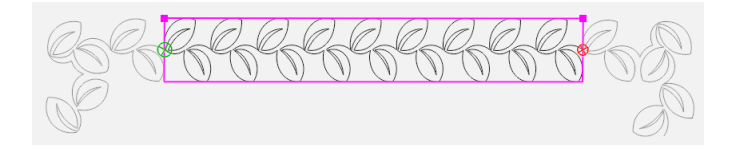

## **12. Stitch the Design**

- Select **Pro-Stitcher** tab.
- **•** Press **Quilt** on the ribbon.
- Press **Run**. Verify Settings.
- Press **Proceed.** Stitch design.
- When finished stitching, pull up bobbin thread and clip your threads.
- Select **File** tab.
- **•** Press **Clear All** on the ribbon.